$2011.3.6(9)$ 

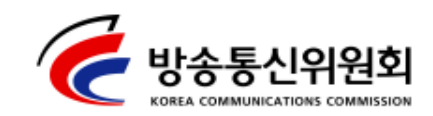

보도자료

2011년 3월 6일(일) 배포 시점부터 보도하여 주시기 바랍니다.

문의 : 네트워크정책국 네트워크정보보호팀 박철순 팀장 ( 750-2750) 네트워크정보보호팀 이상국 사무관 (☎750-2757) sklee@kcc.go.kr

# 긴급 PC안전 수칙 발표 : "PC 켤때 안전모드 시작" - 새로운 명령이 추가된 악성코드 주의 요망 -

정부는 3월 6일(일) 악성코드가 명령서버로부터 두가지 새로운 명령을 다운로드 받도록 되어 있는 것이 발견되었다고 밝혔다. 새롭게 추가 된 것은 감염된 좀비PC가 전용백신을 다운로드 받지 못하도록 보호 나라(www.boho.or.kr) 등 전용백신 사이트의 접속을 방해하는 기능과 하드디스크를 즉시 파괴하는 기능이다. 이번에 새롭게 밝혀진 것은 한국인터넷진흥원(KISA)이 안철수연구소가 확보한 악성코드 샘플을 공동으로 야간 작업을 통해 분석한 결과이다.

정부는 우선 KISA를 통해 악성코드에 감염된 좀비 PC가 전용백신 사이트에 접속하지 못하게 될 경우에는 우회해서 접속할 수 있도록 조치하였다. 방통위는 악성코드에 감염되어 하드디스크가 즉시 파괴 되는 피해를 최소화하기 위해 오늘 새벽 국가사이버안전센터(NCSC) 로부터 악성코드 유포 및 명령 사이트로 추정되는 584개 IP를 확보하여 KISA와 ISP를 통해 긴급 차단하였다. (누적 차단 IP수는 총729개)

이제는 악성코드에 감염되면 백신치료도 쉽지 않고 하드디스크가 즉시 파괴될 수 있기 때문에 PC이용자는 우선 악성코드에 감염되지 않도록 주의해야 한다. 따라서 악성코드 유포지로 활용되는 정보공유 사이트에는 당분간 접속을 자제하는 것이 좋다. 정보공유사이트 관리 자도 웹서버해킹 탐지도구인 휘슬(WHISTL - KISA에 요청)을 사용하여 악성코드를 탐지하고 삭제하는 것이 필요하다.

이번 하드디스크 파괴 증상은 명령서버로부터 명령을 받고 일정 기간이 지난 후에 동작했던 2009년 7.7 디도스때와는 달리, 명령을 받는 즉시 동작하도록 설정이 되어 있다. 하드디스크 파괴 명령이 하달되면 먼저 A~Z까지 모든 드라이브를 검색하여 zip, c, h, cpp, java, jsp, aspx, asp, php, rar, gho, alz, pst, eml, kwp, gul, hna, hwp, pdf, pptx, ppt, mdb, xlsx, xls, wri, wpx, wpd, docm, docx, doc 파일들을 복구할 수 없도록 손상시킨다. 그리고, A~Z까지 모든 고정 드라이브를 검색하여 시작부터 일정 크기만큼을 으로 채워 하드디스크를 손상시켜 0 아예 컴퓨터 작동이 되지 않게 된다.

이에 따라 국민들은 꺼져있는 PC를 다시 켤 때는 반드시 안전모드로 부팅하여 디도스 전용백신을 다운로드받아 안전한 상태에서 PC를 사용해야 한다. PC 이용자는 다음과 같은 조치를 취하면 된다.

< 긴급 PC 안전 부팅 수칙>

- 1) 네트워크 연결선 (LAN선)을 뽑는다.
- 2) PC를 재시작한 후 F8을 눌러 (네트워크 가능한)안전모드를 선택 하여 부팅한다.
- 3) 네트워크를 재연결한 후 보호나라(www.bohonara.or.kr) 또는 안 철수연구소(www.ahnlab.com)에 접속하여 디도스 전용백신 다운 로드

※ PC가 이미 켜져 있는 경우에는 전용백신 곧 바로 다운로드

4) 디도스 전용백신으로 악성코드 치료후 PC 재부팅

아울러, 긴급 전용백신으로 치료가 완료되었더라도 변종 악성코드에 의한 공격으로 재감염될 수 있으므로 각별한 주의가 필요하다. 특히 국민들은 PC 사용시 백신 제품을 최신 엔진으로 업데이트하고 실시간 감시를 동작시켜 재차 감염되는 것을 방지해야 한다.

현재, 방송통신위원회, 국가정보원, 행정안전부, KISA, 안철수연구소 등으로 민관 합동의 공동대책반을 구성하여 금번 DDoS 공격에 신속 하고 효율적으로 대응하고 있다.

#### [ 안내] PC 안전수칙 상세 가이드

- 1. 네트워크 연결선(LAN선)을 뽑고 PC를 안전모드(네트워킹 사용)로 부팅. 안전모드 부팅하는 방법은 PC 부팅한 후 키를 연속적으로(0.5초 간격으로 탁!탁!탁! 누름) 누르시면 아래 그림과 같이 "화면으로 넘어가게 됩니다.
	- A. 윈도 2000 의 경우 안전모드(네트워크 드라이버 사용) 선택

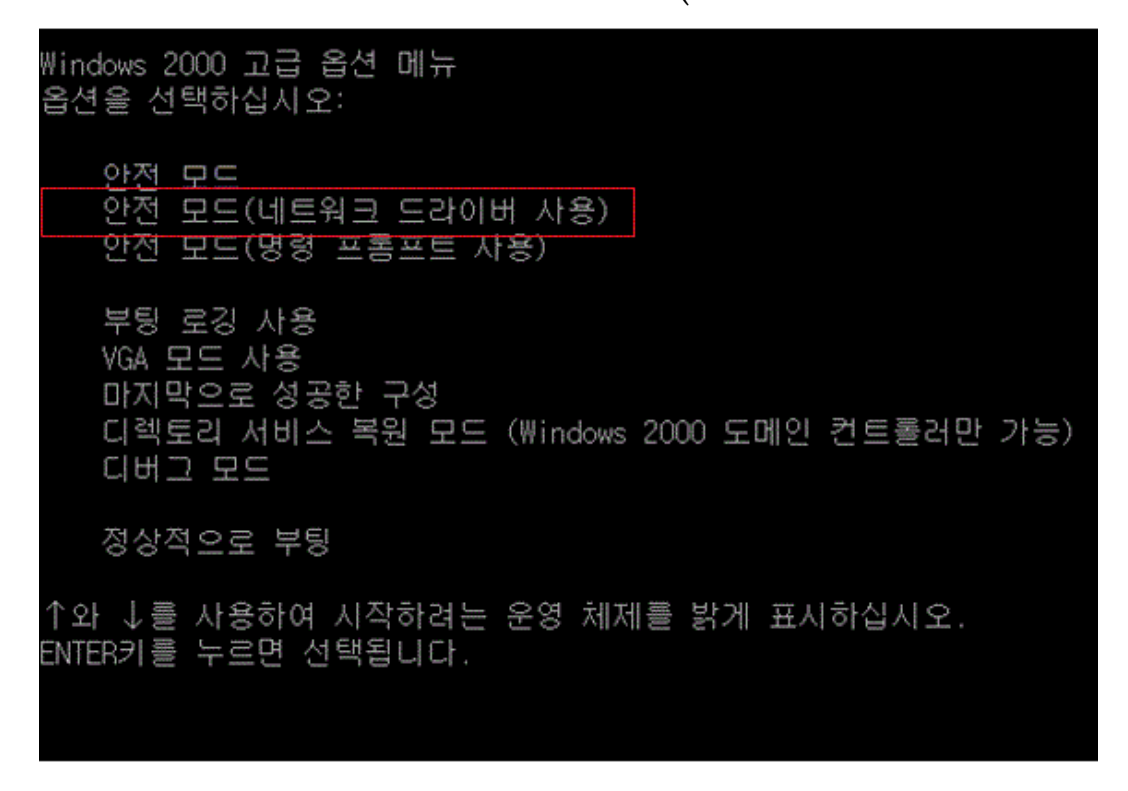

B. 윈도 XP (Vista, Win 7, 2003, 2008 서버 공통)의 경우 - 안전모드 (네 트워킹 사용) 선택

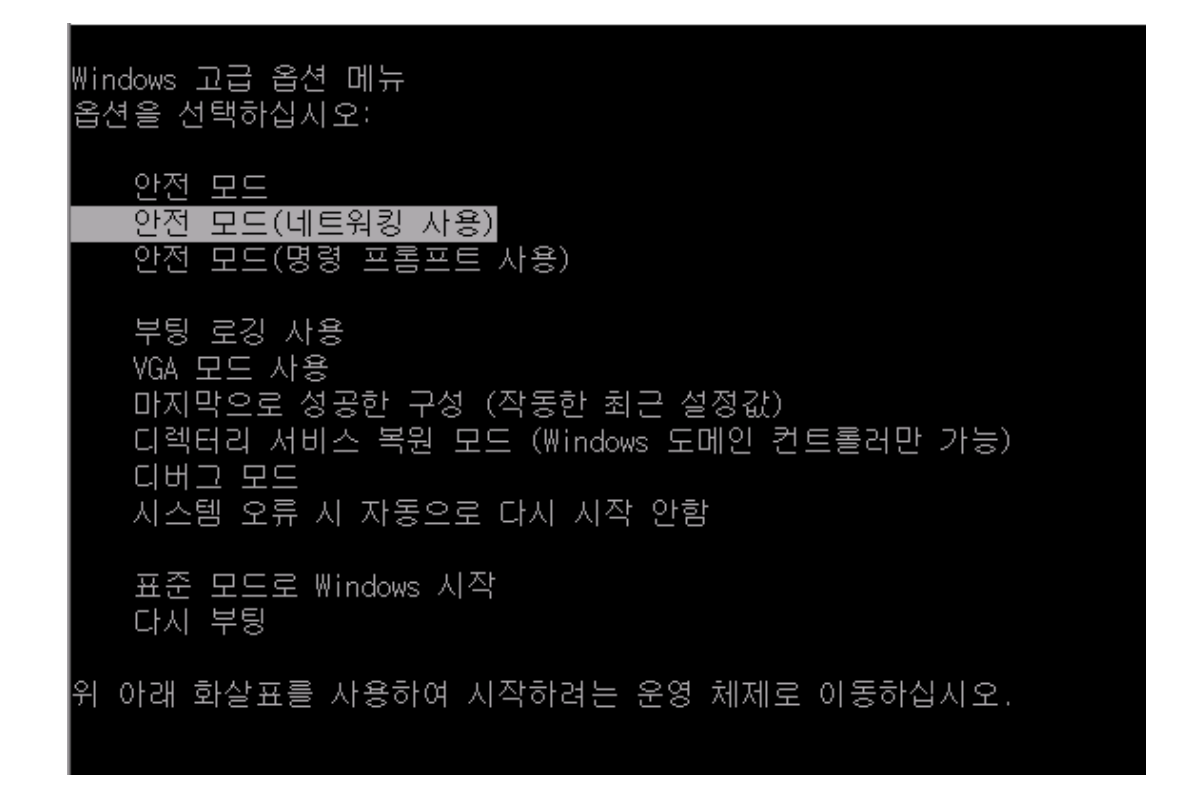

- 2. 최신 전용백신 다운로드 및 실행
- A. 보호나라 홈페이지 (http://www.bohonara.or.kr)접속 i. 메인 팝업창에서 '안철수연구소 전용백신 다운로드' 클릭

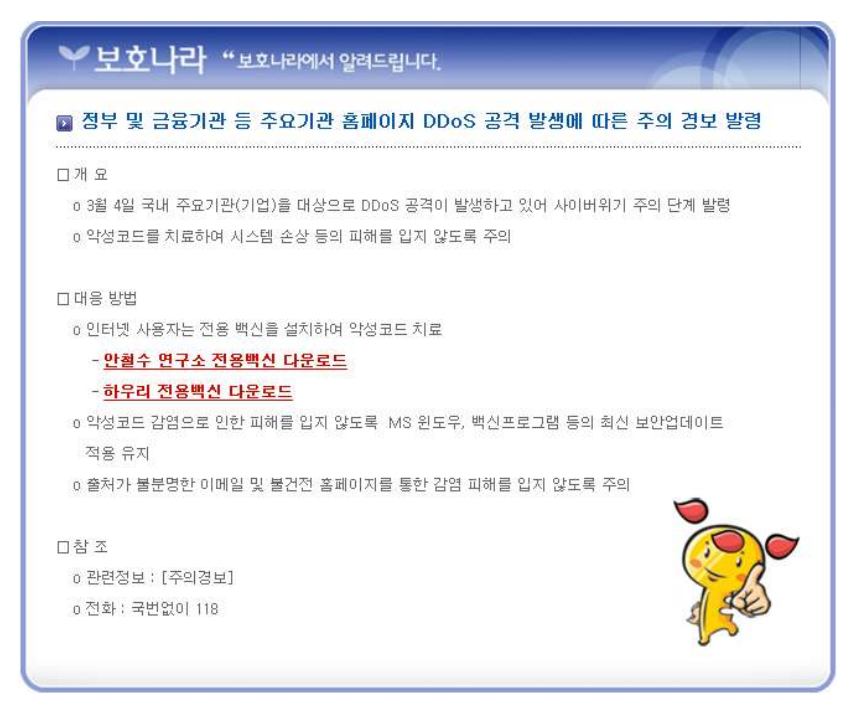

## B. 안철수연구소 홈페이지 (http://www.ahnlab.com)접속 i. 메인 팝업창에서 ' 정용백신 다운로드 받기' 클릭

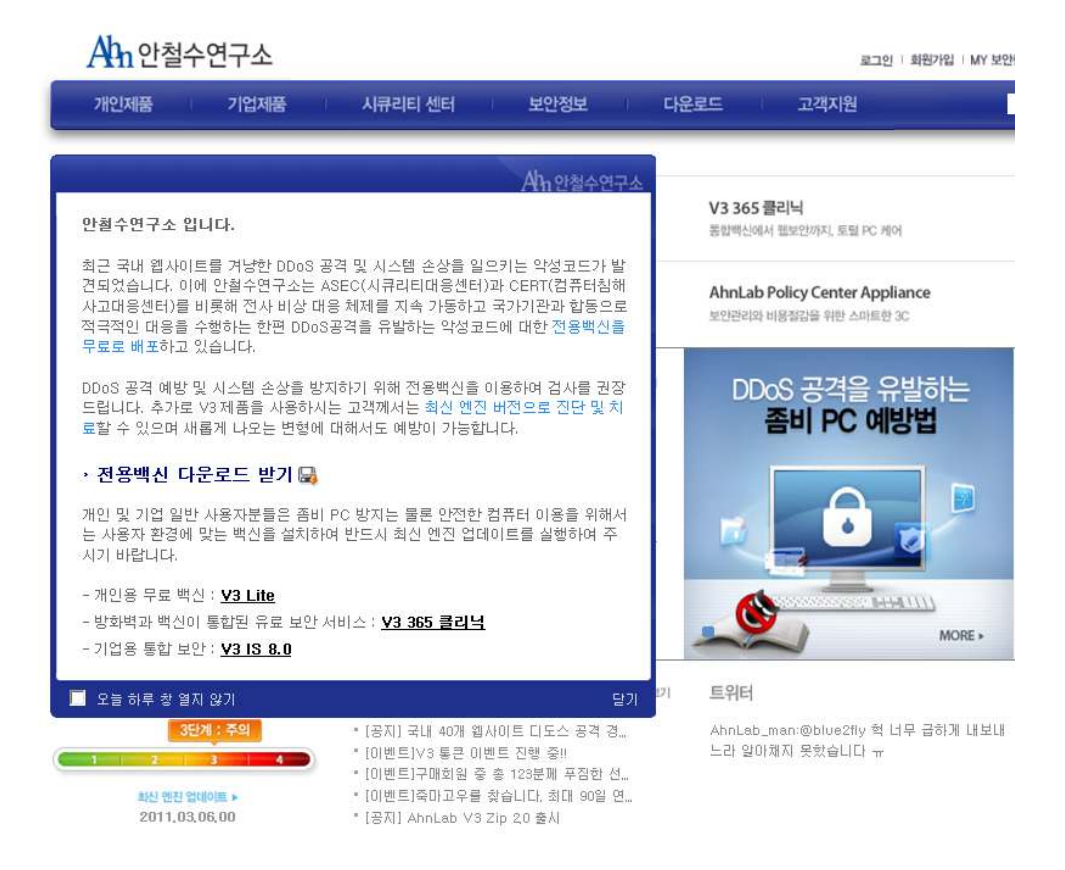

#### 3. 전용백신 실행 후 '검사' 클릭

보호나라 홈페이지 안철수연구소 전용백신

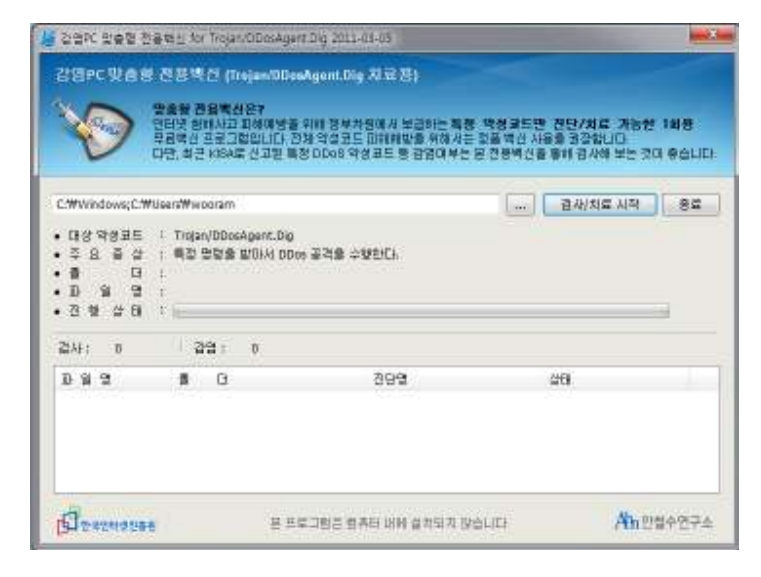

### 안철수연구소 홈페이지 전용백신

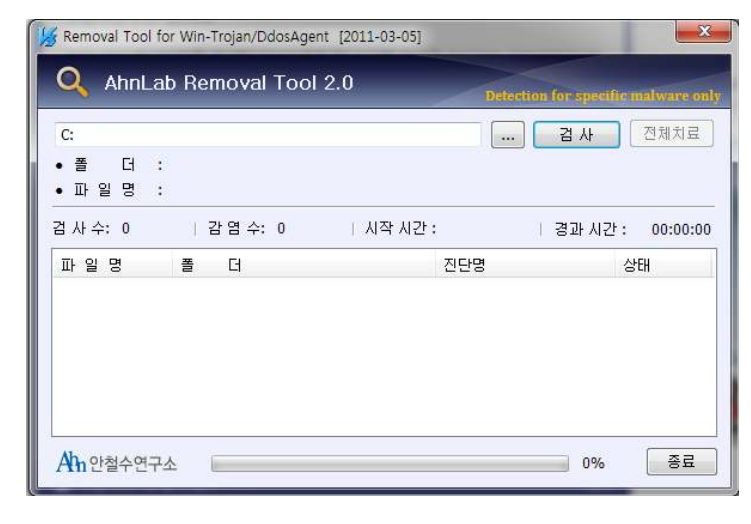

- 4. 악성코드 발견시 치료 수행 (미 발견시 5번항목으로 이동) A. 보호나라 홈페이지 안철수연구소 전용백신
	- i. 악성코드 발견

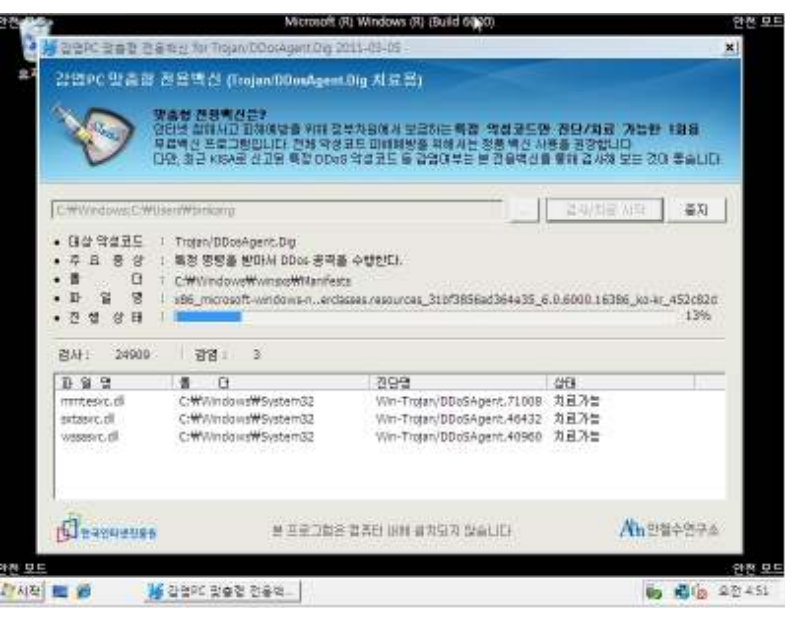

ii. 악성코드 치료

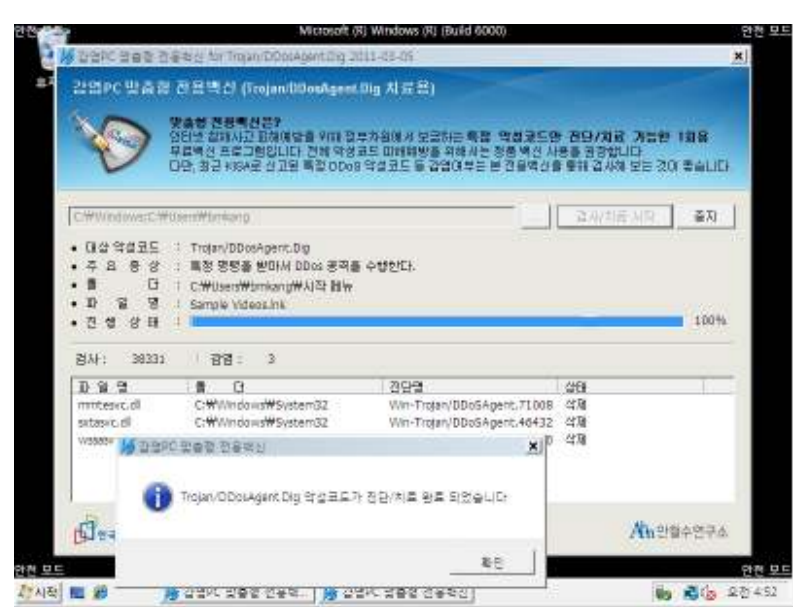

#### B. 안철수연구소 홈페이지 전용백신

i. 악성코드 발견

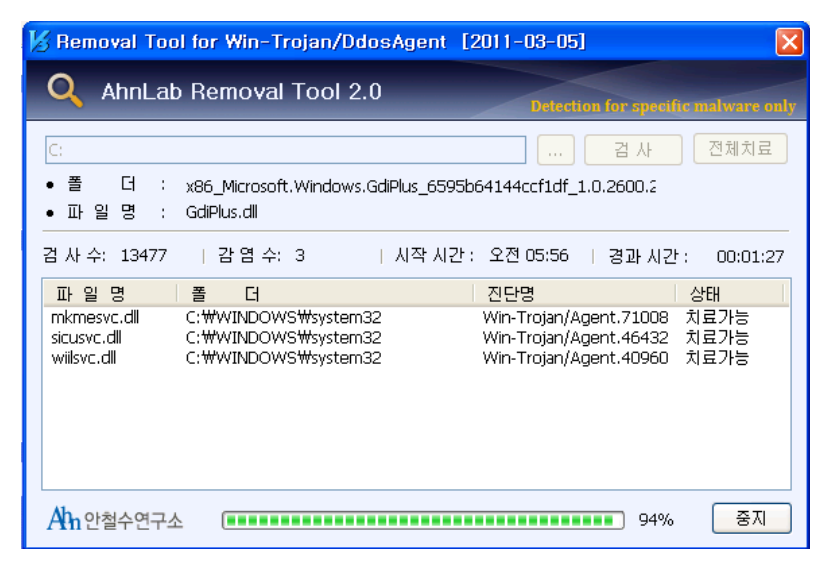

ii. 전체치료 클릭

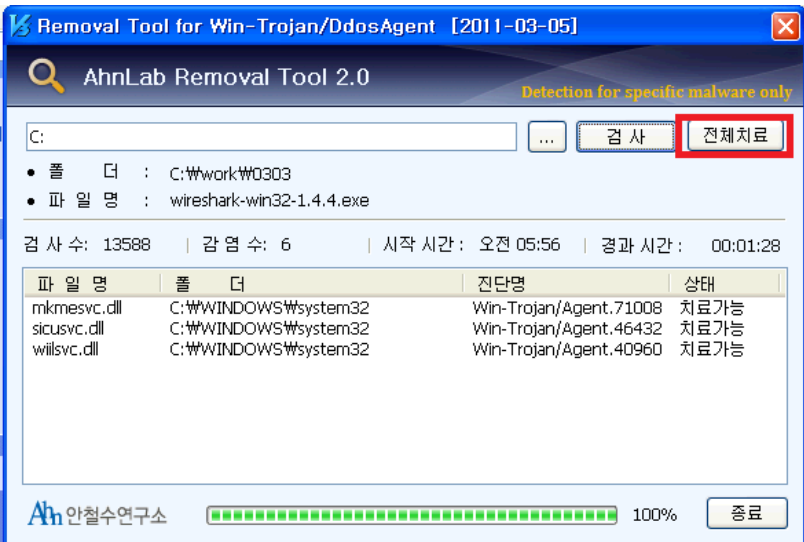

iii. '재부팅 하시겠습니까' 예(Y) 선택시 치료와 동시에 재부팅 진행

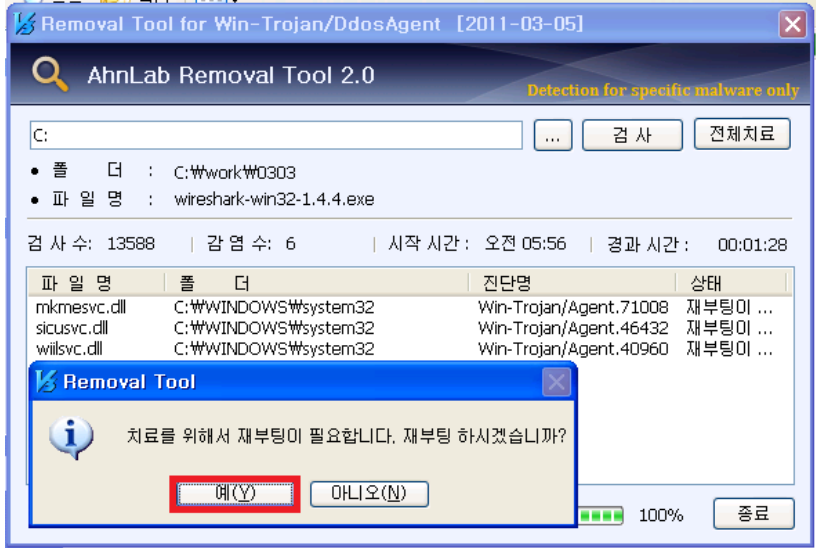

5. 검사 완료되면 ' 종료' 클릭 후 PC 재부팅